# User Guide

## How to assign EPF Contribution Rates v3.0.0

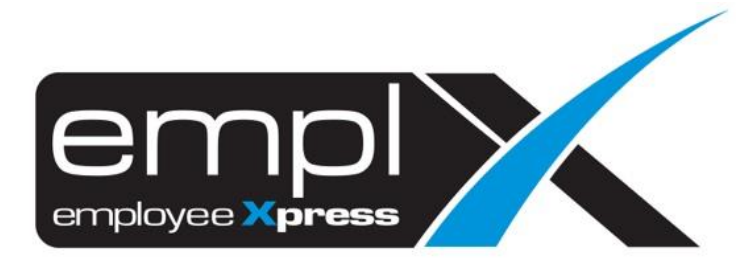

### Contents

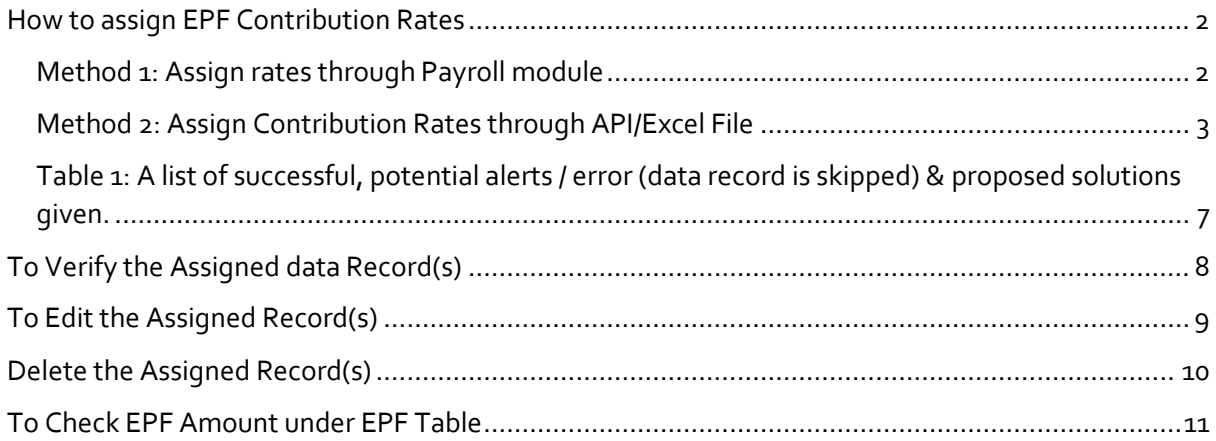

#### <span id="page-2-0"></span>**HOW TO ASSIGN EPF CONTRIBUTION RATES**

<span id="page-2-1"></span>Method 1: Assign rates through Payroll module

1. Access to Payroll **-> Assign Alw/Ded** through Payroll module.

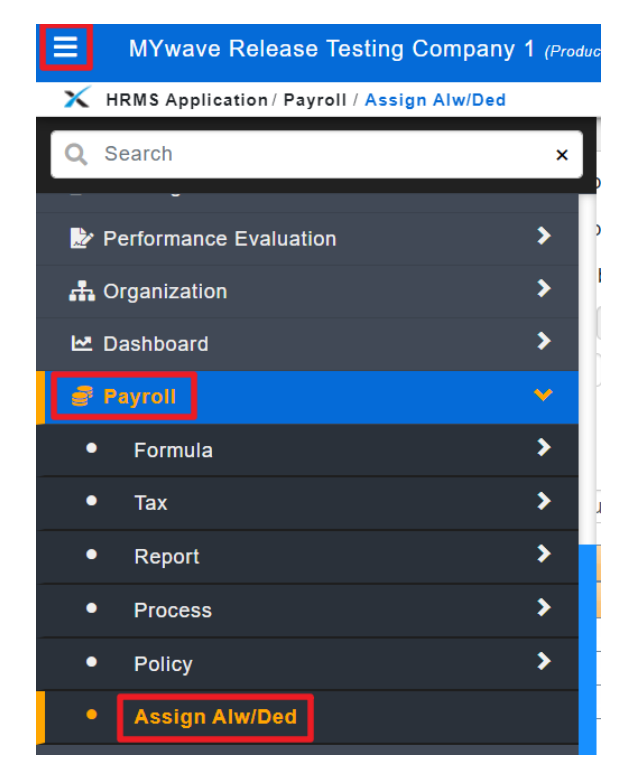

- 2. Access to "Assignment" [1<sup>st</sup> tab]
- 3. Select "EPF"
- 4. Select date range
- 5. Insert EPF rates in percentage % (e.g.: 11%)
- 6. Filter out employee(s) (if any)
- 7. Select employee(s) which applicable to the contribution rate.
- 8. Click "**Assign**"

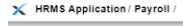

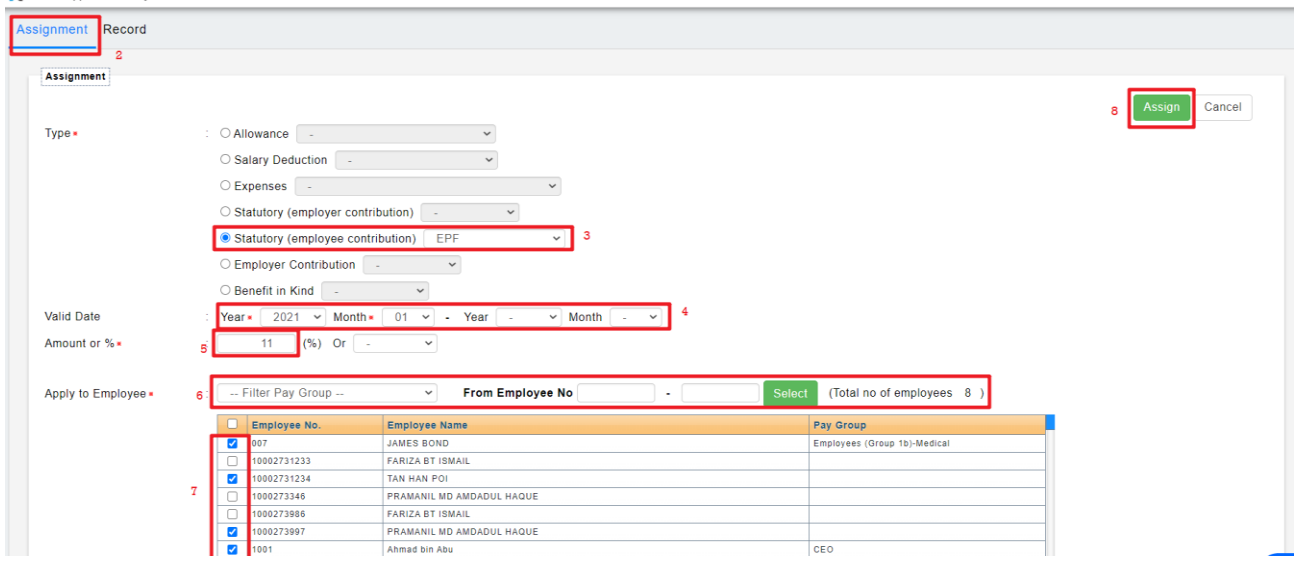

<span id="page-3-0"></span>Method 2: Assign Contribution Rates through API/Excel File

1. Access to API -> **API Program** module.

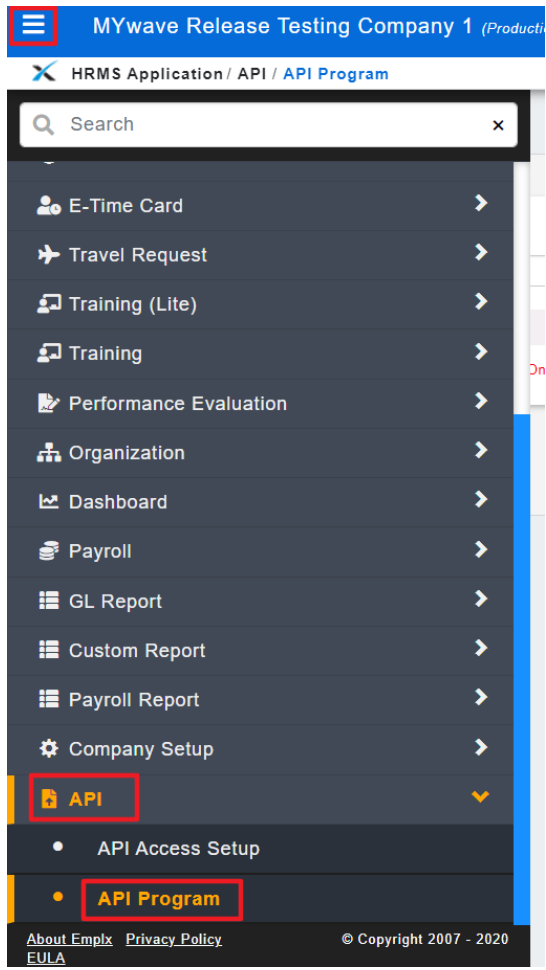

- 2. Access to "API Program" [1<sup>st</sup> tab]
- 3. Select Program: [**Load Employee EPF Contribution Percentage**]
- 4. Click "**Download Template**".

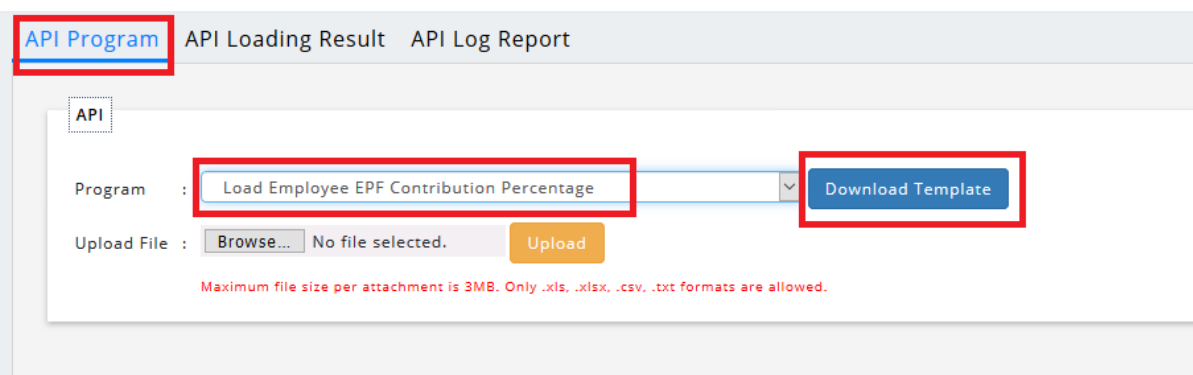

5. Click on "XLSX" to download the ".xlsx" format in excel file.

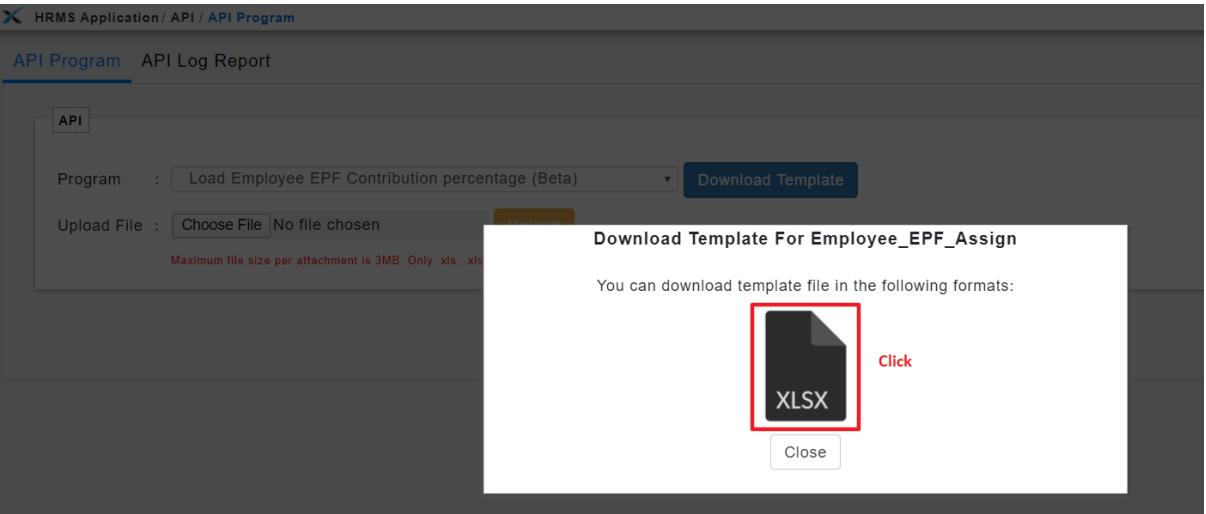

6. **Open** the Excel file and **fill in** the details.

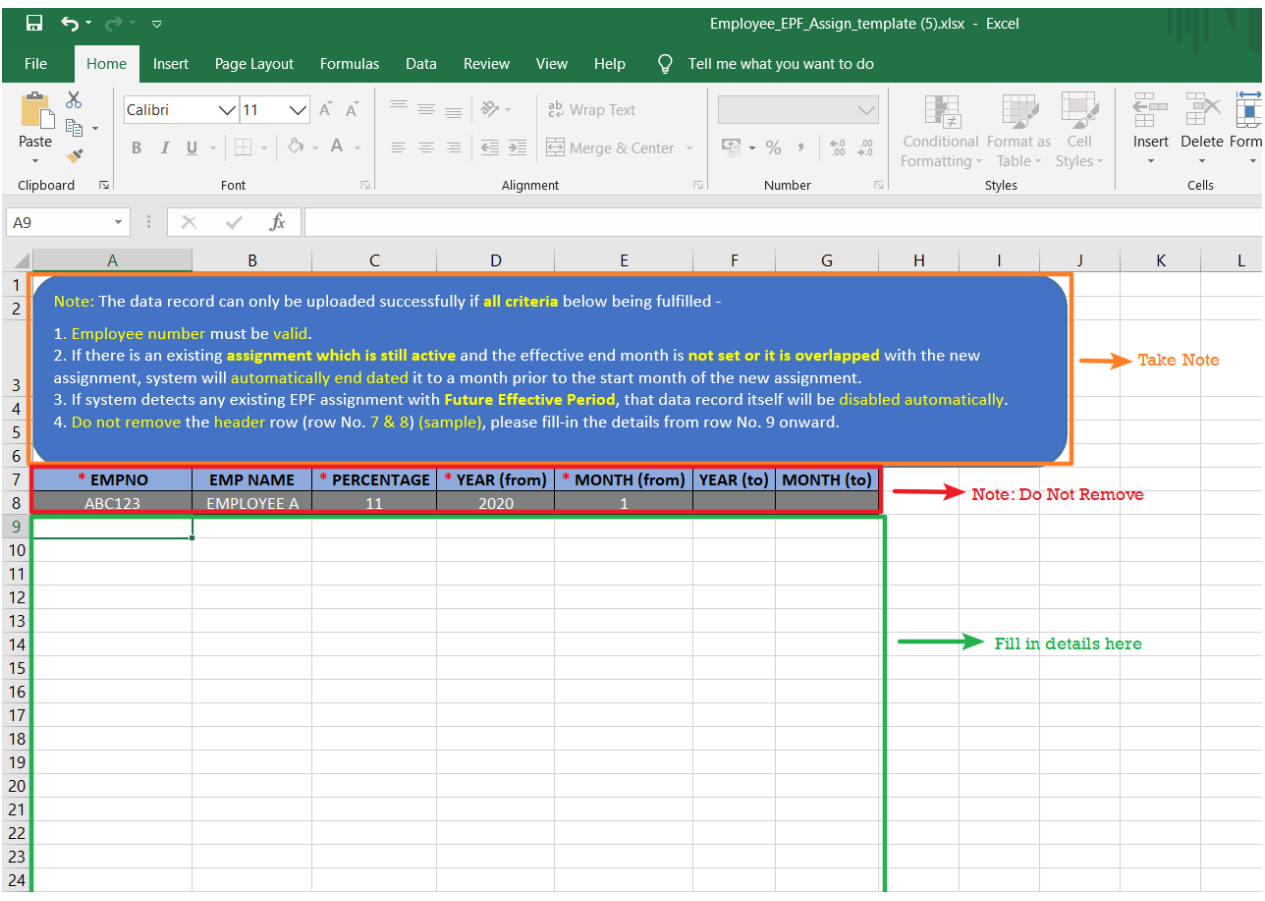

**Important Notes:** The data record can only be uploaded **successfully** if all criteria **below** being **fulfilled** -

- i. Employee number must be valid.
- ii. If there is an existing **assignment which is still active** and the effective end month is **not set or it is overlapped** with the new assignment, system will automatically end dated it to a month prior to the start month of the new assignment.

E.g: *Existing assignment* - Start Month: 2020-01, End Month: '**blank'** *OR* Start Month: 2020-01, End Month: '**2021-09**' and *new assignment* Start Month: **2021-01**, then the **End Month** for those *existing assignment* will be set to **2020-12**.

- iii. If system detects any existing EPF assignment with Future Effective Period, that data record itself will be disabled automatically.
- iv. Do not remove the header row (row No.  $7 \& 8$ ) (sample), please fill-in the details from row No. 9 onward.
- 7. "**Save**" the file after all information are filled up correctly.
- 8. "**Browse**" and select the "Updated excel file" **->** click "**Upload**".

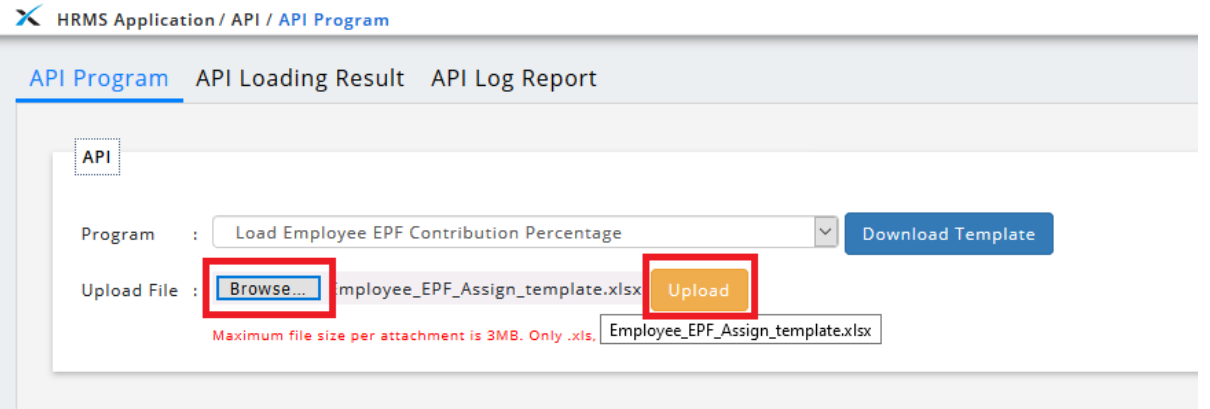

- 9. **Verify** if the information which requires for uploading is displayed accurately.
- 10. Click "**Confirm**" to proceed with the file upload.

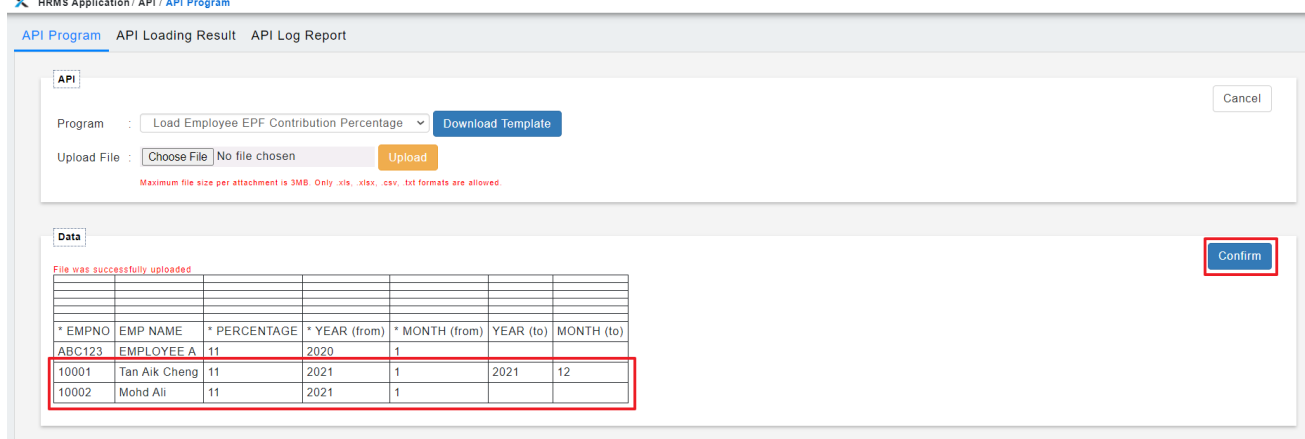

11. Processing completed message will pop-up -> click "**Close**" to view the Loading Result.

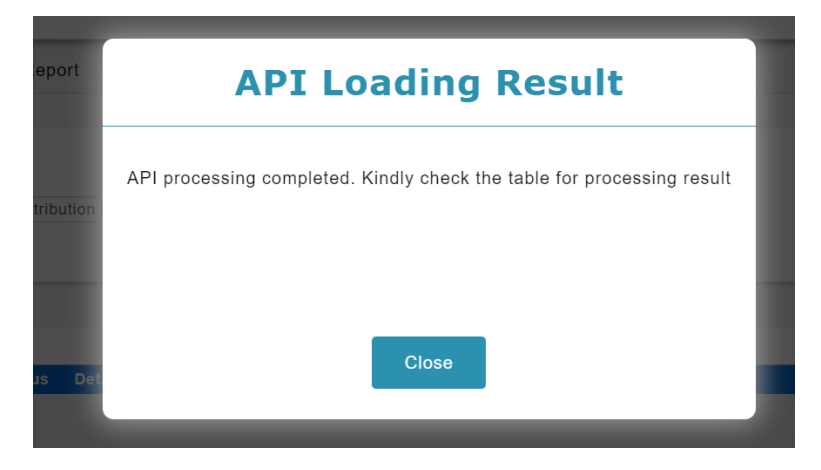

12. *If any Warning/Error detected*, kindly refer to the error message stated and do **update to the correct/valid data** in the Loading File as suggested in the Warning Message, re-upload again for those affected employee(s).

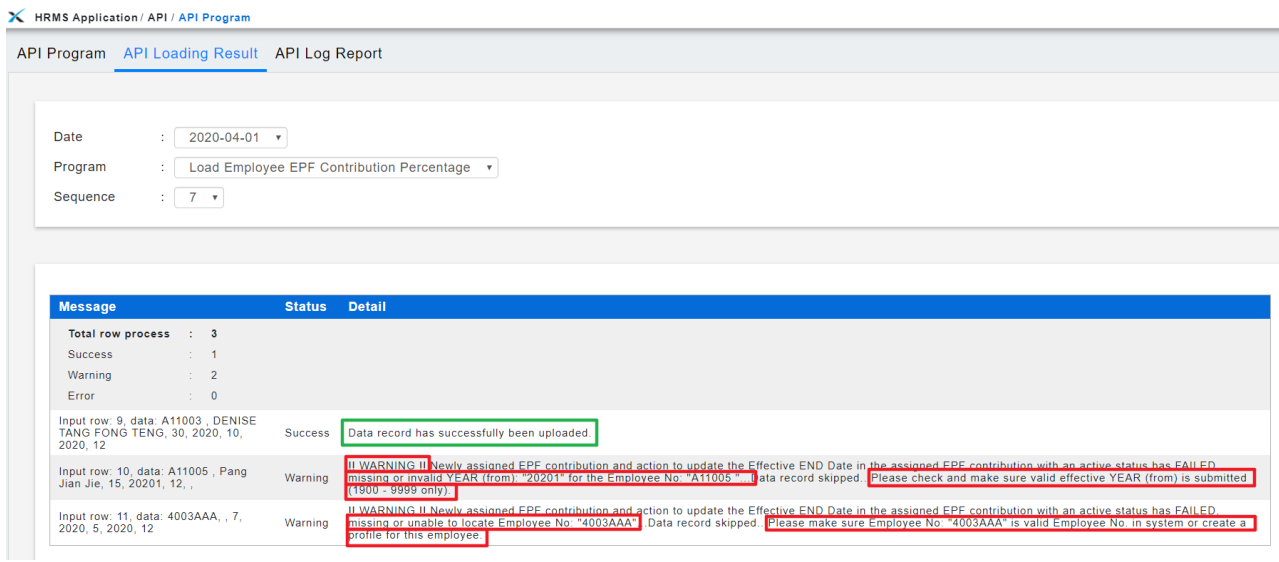

<span id="page-7-0"></span>Table 1: A list of successful, potential alerts / error (data record is skipped) & proposed solutions given.

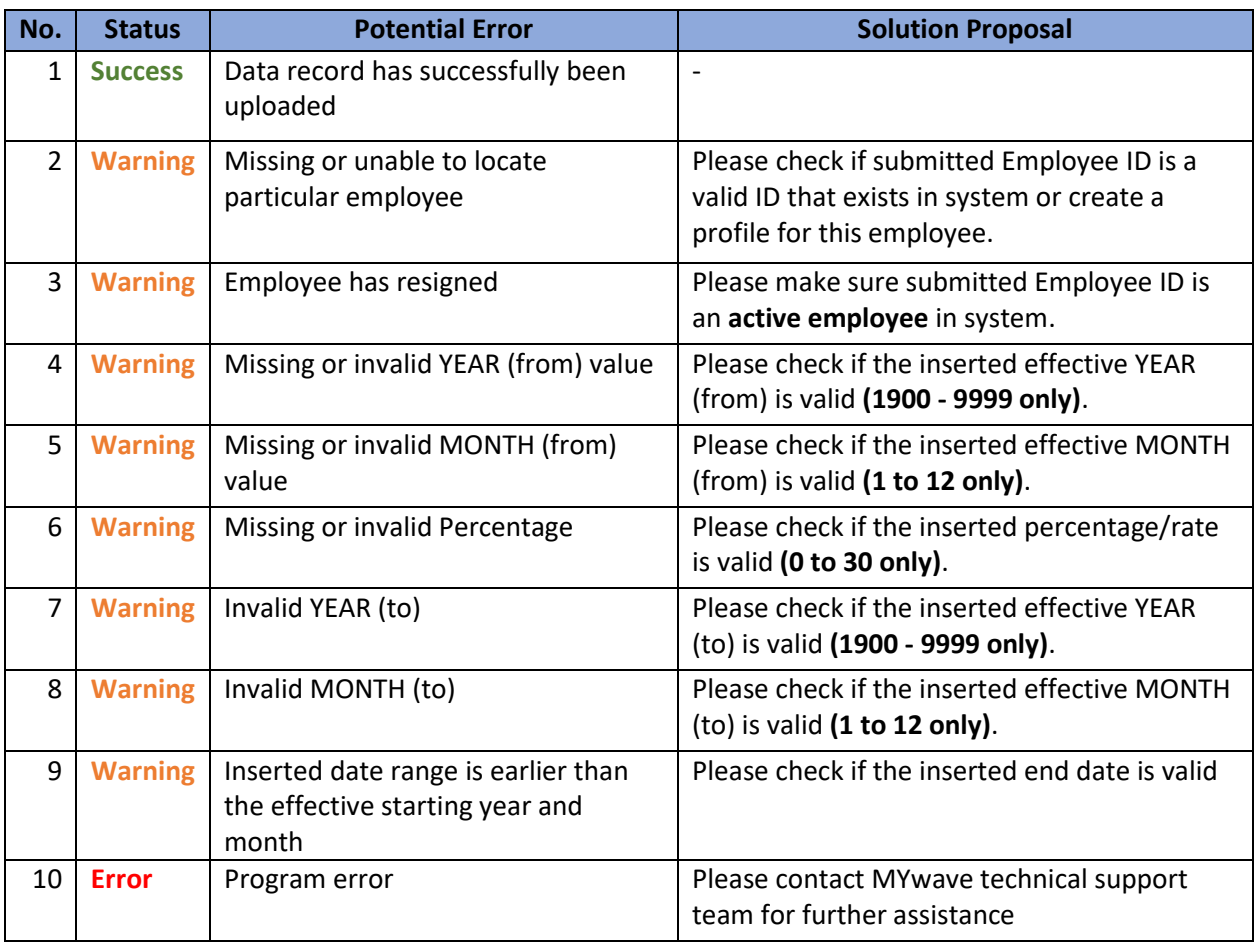

*Table 1*

#### <span id="page-8-0"></span>**TO VERIFY THE ASSIGNED DATA RECORD(S)**

- 1. Access to **Payroll** Module **-> Assign Alw/Ded**
- 2. Access to "Record" [2<sup>nd</sup> tab]
- 3. Select Type: [**Statutory (employee contribution)**], Transaction: [**EPF**]
- 4. Select the employee(s) (*if necessary*)
- 5. Click "**Retrieve**"
- 6. Verify the data record(s)

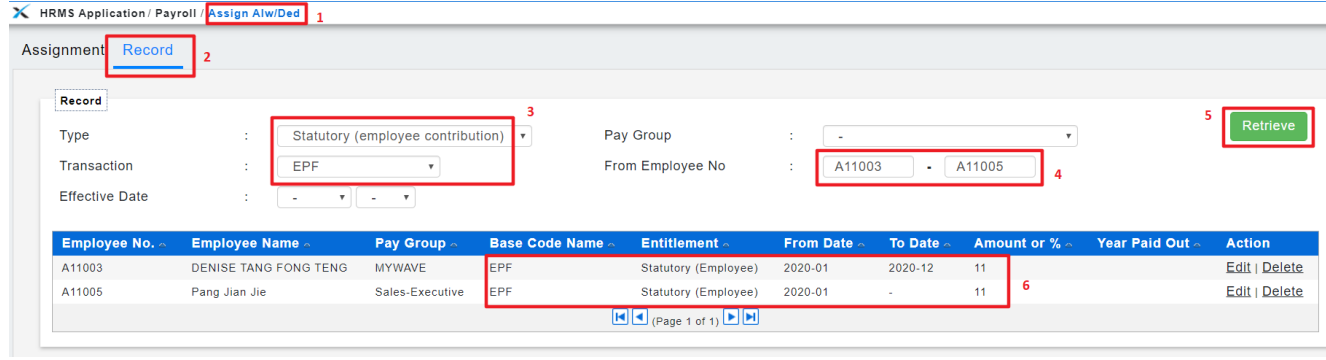

### <span id="page-9-0"></span>**TO EDIT THE ASSIGNED RECORD(S)**

1. From *Assign Alw/Ded* -> *Record* [2nd tab] -> click "**Edit**"

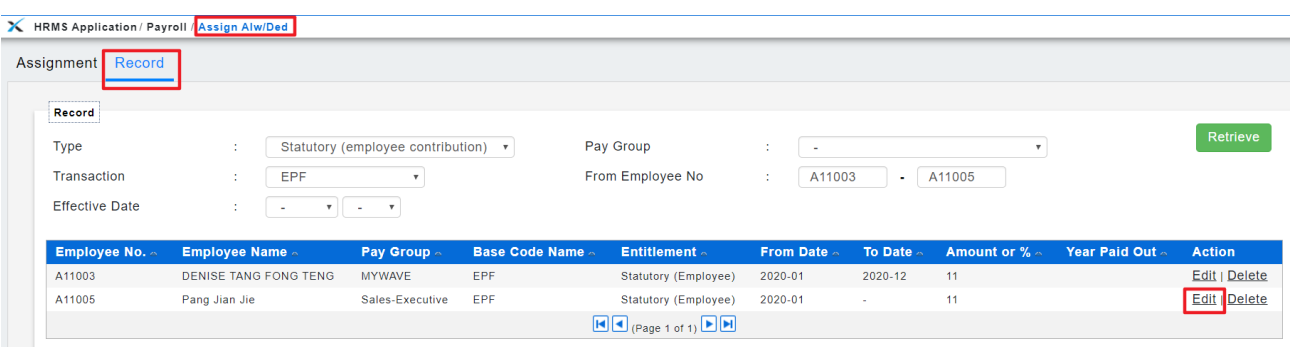

- 2. **Update** the information
- 3. Then click "**Save**"

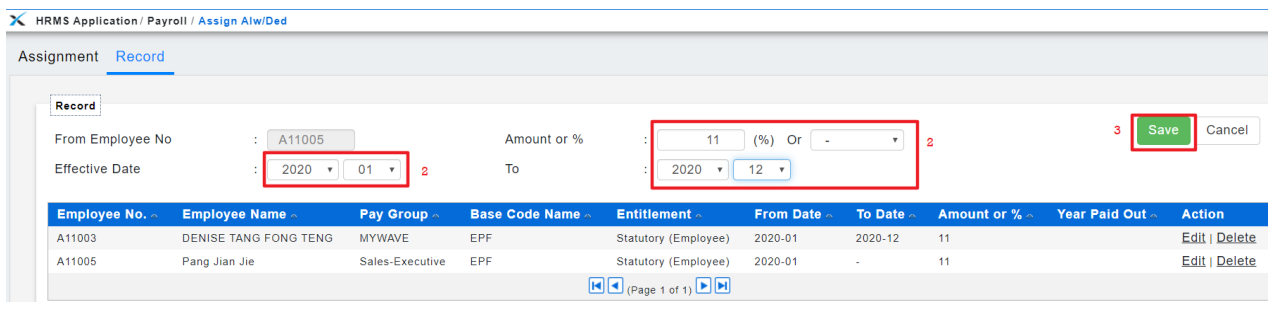

#### <span id="page-10-0"></span>**DELETE THE ASSIGNED RECORD(S)**

1. From *Assign Alw/Ded* -> *Record* [2nd tab] -> click "**Delete**"

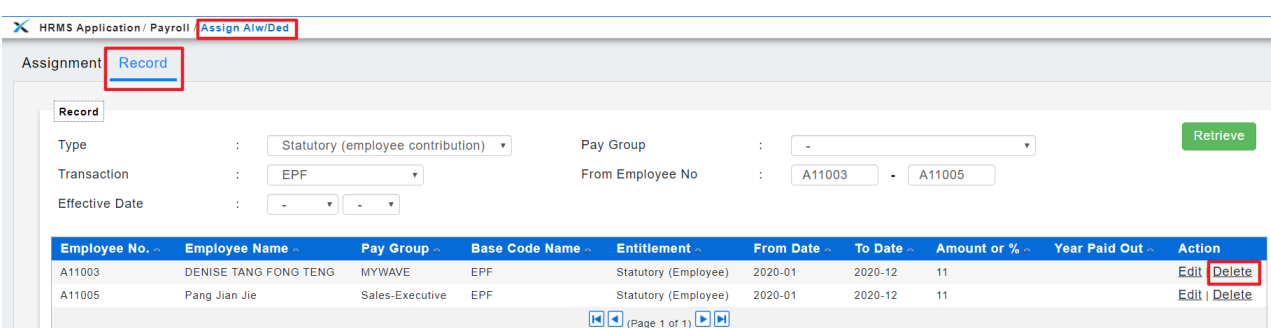

2. Select "OK" to confirm in removing the data record.

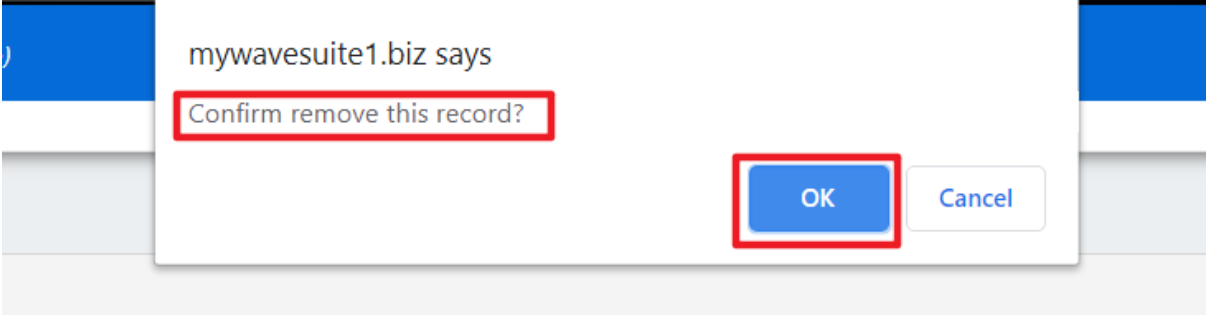

3. Verify if the record is being deleted/removed.

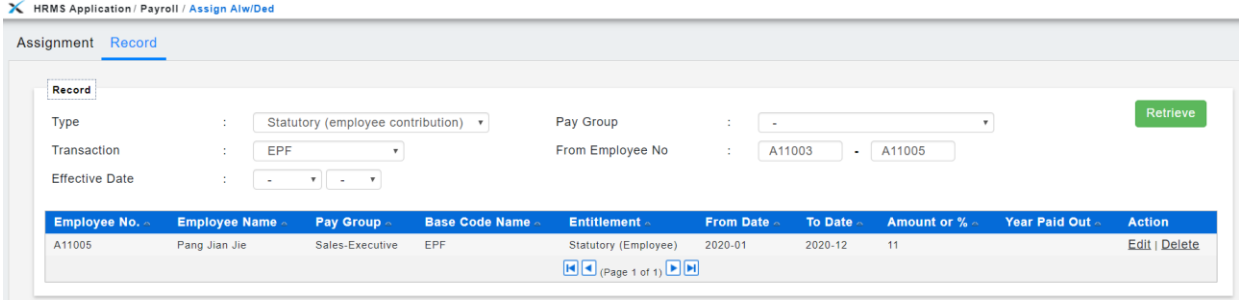

#### <span id="page-11-0"></span>**TO CHECK EPF AMOUNT UNDER EPF TABLE**

1. Access to Payroll -> Tax -> **Statutory Setup** module.

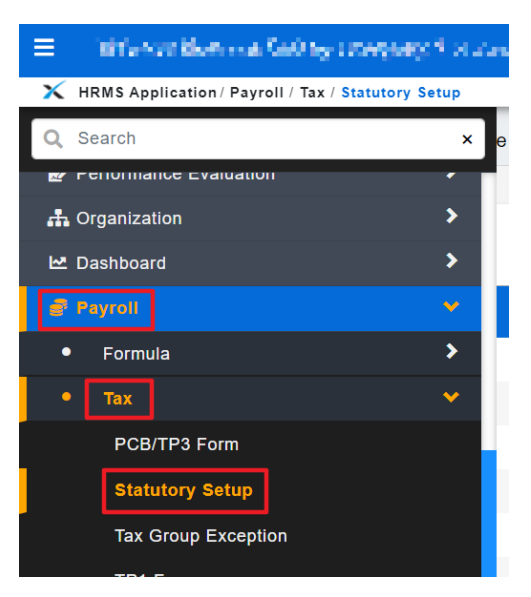

- 2. Click on 1st tab [**EPF Table**].
- 3. Select Year: [Eg: **2021-01**].
- 4. Identify which **salary/wages range.**
- 5. This is the **employee EPF contribution amount** following the respective salary/wages range and percentage (%) during the payroll processing.

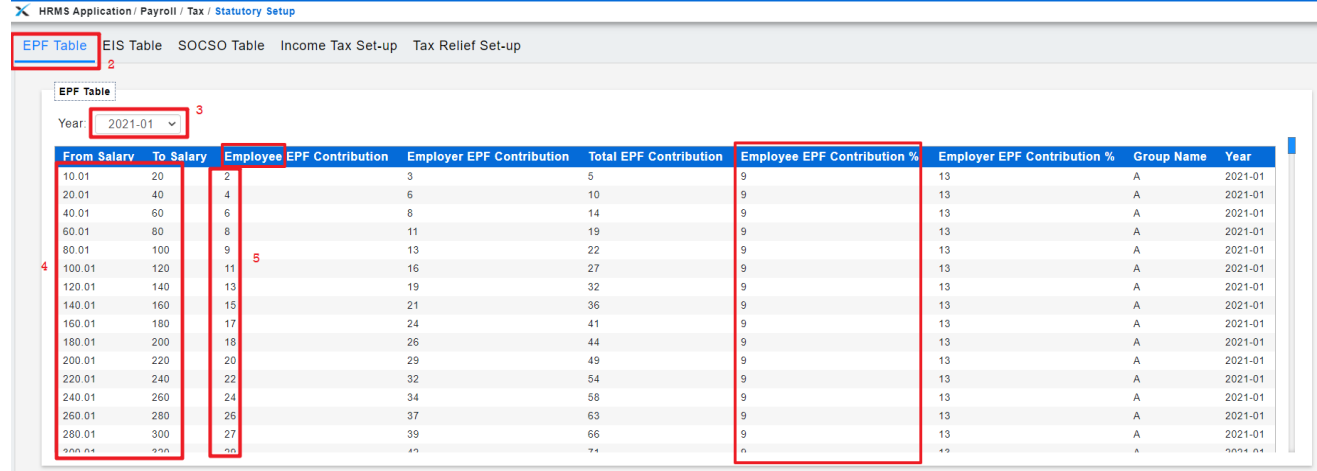